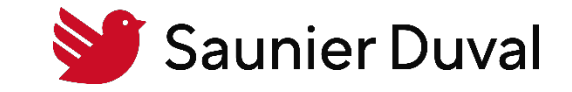

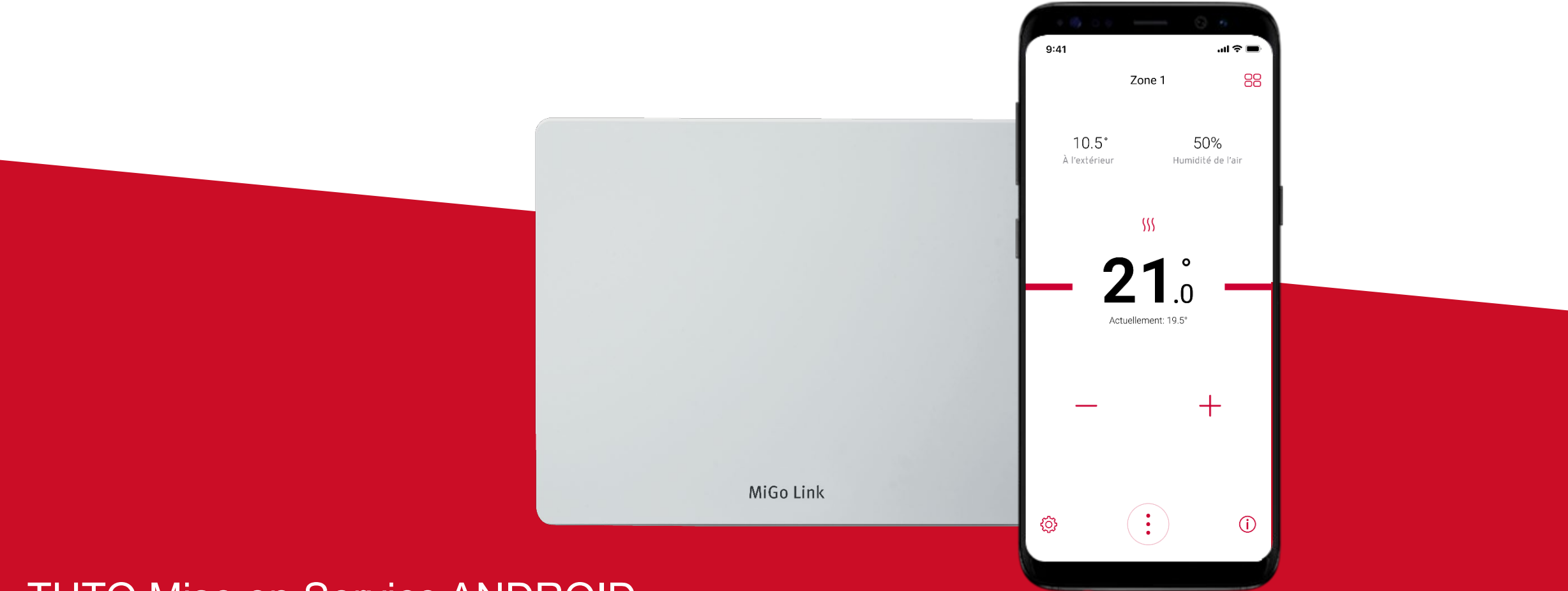

TUTO Mise en Service ANDROID

Tutoriel de Mise en Service de la passerelle de connectivité Wi-Fi MiGo Link

# TUTO Mise en Service MiGo Link ANDROID

Table des matières

- 1. [Pré requis pour l'installation de la passerelle de connectivité MiGo Link](#page-2-0)
- 2. [Création d'un compte MiGo Link](#page-3-0)
- 3. [Connexion au réseau Wi-Fi du logement avec la passerelle de connectivité MiGo Link](#page-7-0)
- 4. [Annexe 1 : comprendre le jeu de LED de la passerelle de connectivité Wi-Fi MiGo Link](#page-13-0)

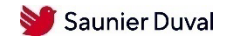

### <span id="page-2-0"></span>TUTO Mise en Service MiGo Link ANDROID

Pré requis pour l'installation de la passerelle de connectivité MiGo Link

**Attention: la mise en service doit se faire sur le téléphone du particulier**

#### **Dans le logement :**

- 1. Avoir un réseau Wi-Fi domestique de fréquence 2,4 GHz
- 2. Connaître le nom et le mot de passe du réseau Wi-Fi du client
- 3. Vérifier l'état de la connexion Wi-Fi dans la pièce ou sera installé le MiGo Link
- 4. Le client doit disposer d'un smartphone iOS ou Android
- 5. Le client doit avoir téléchargé sur son smartphone l'application MiGo Link
- 6. Pour les PAC : prévoir l'alimentation de la passerelle MiGo Link

#### **Pour les utilisateurs Android :**

7. Le client doit disposer d'un smartphone Android version 5.0 ou ultérieure

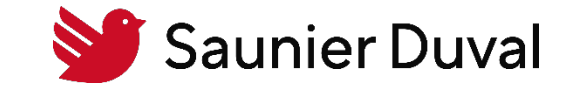

<span id="page-3-0"></span>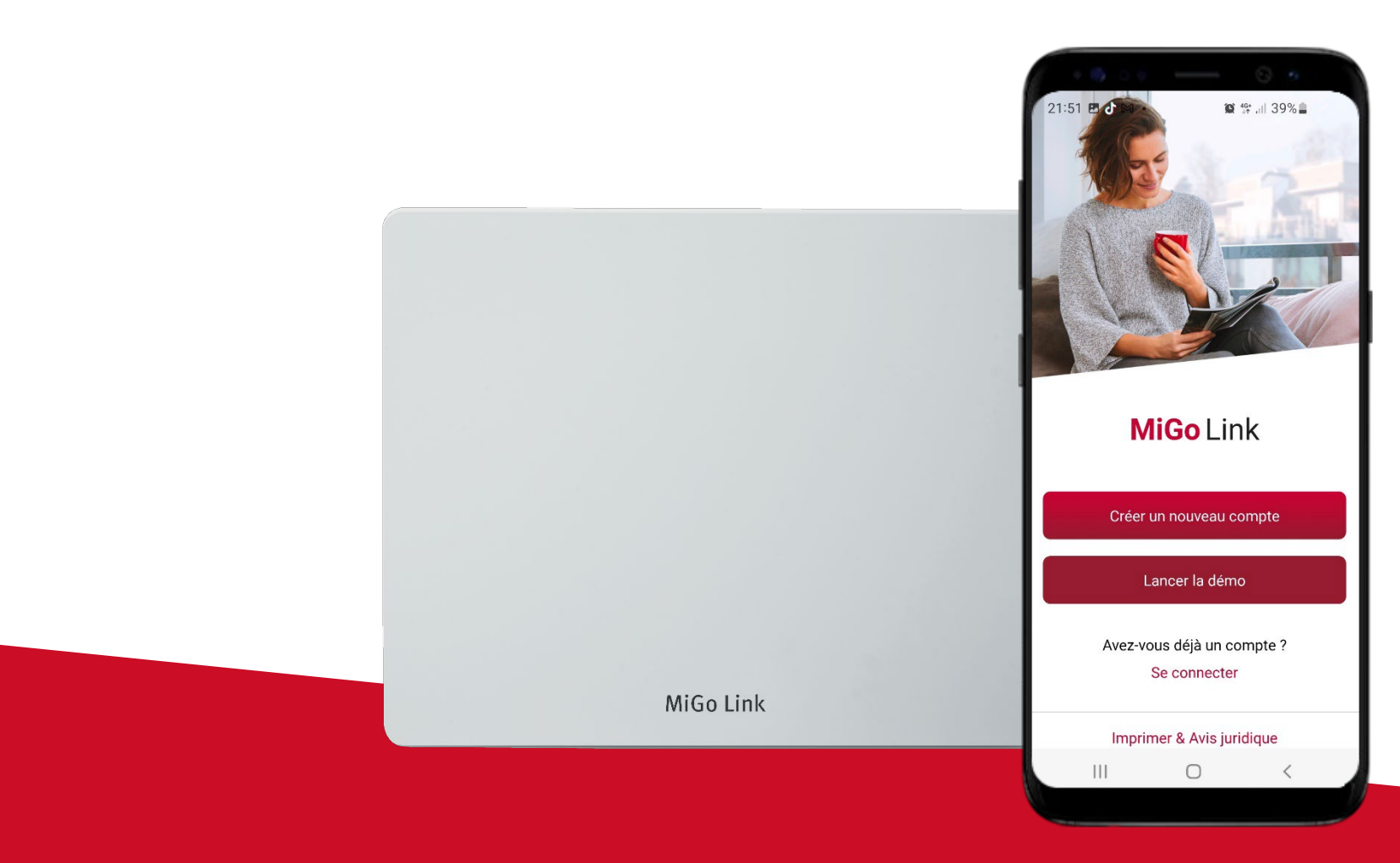

Création d'un compte MiGo Link

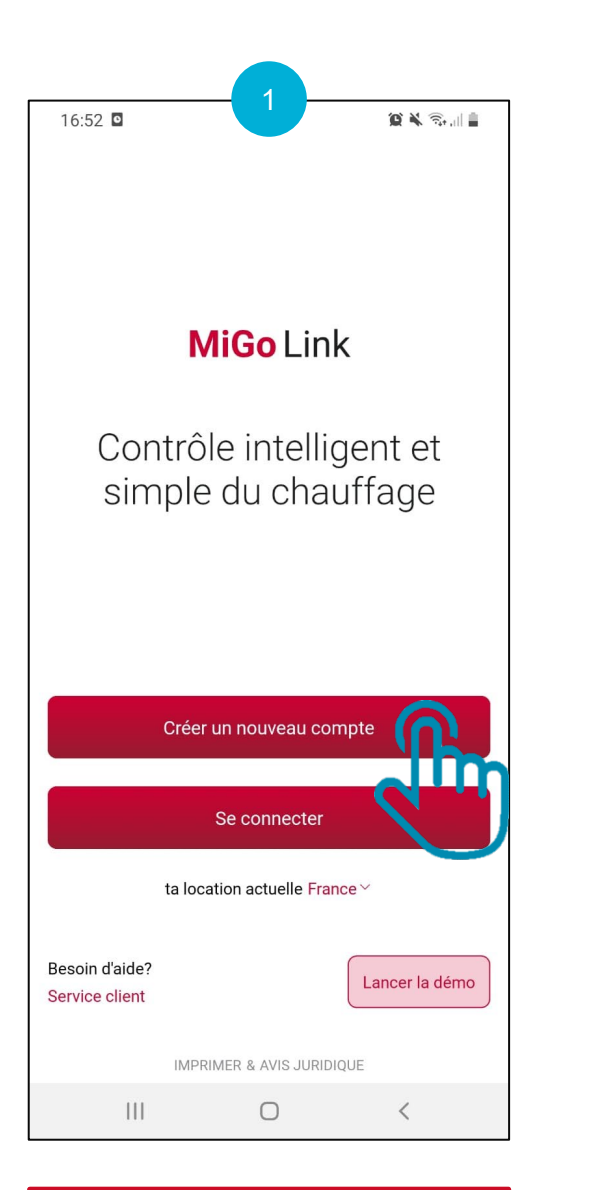

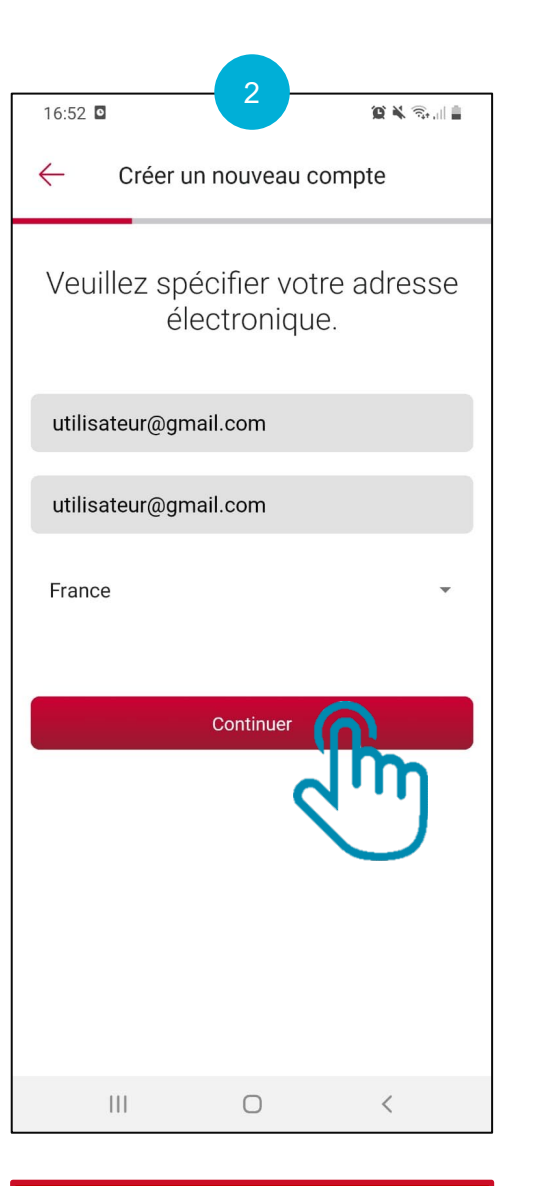

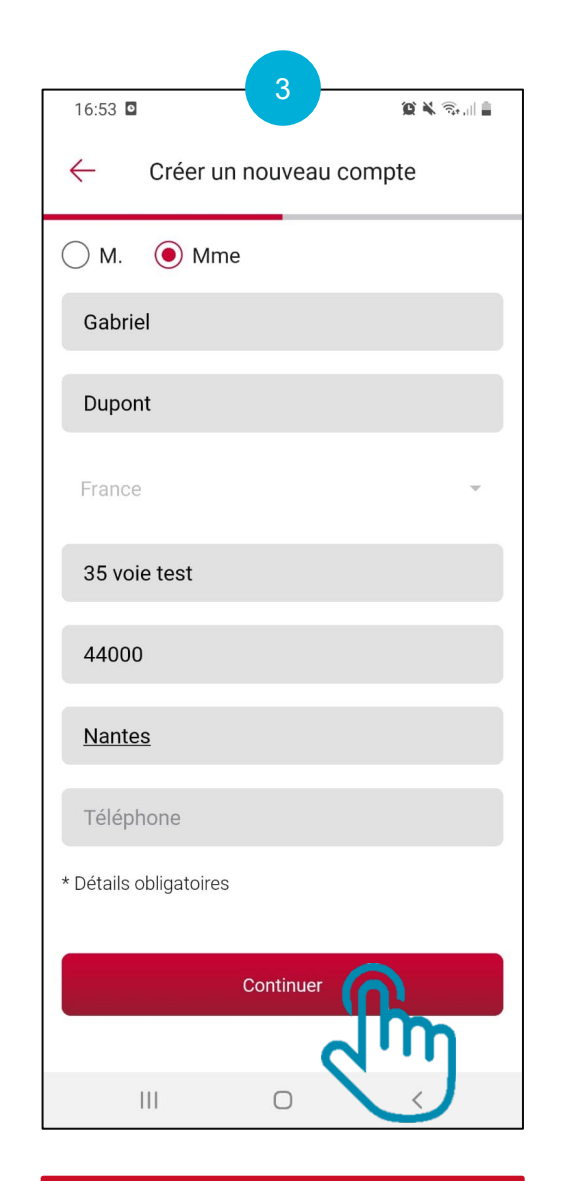

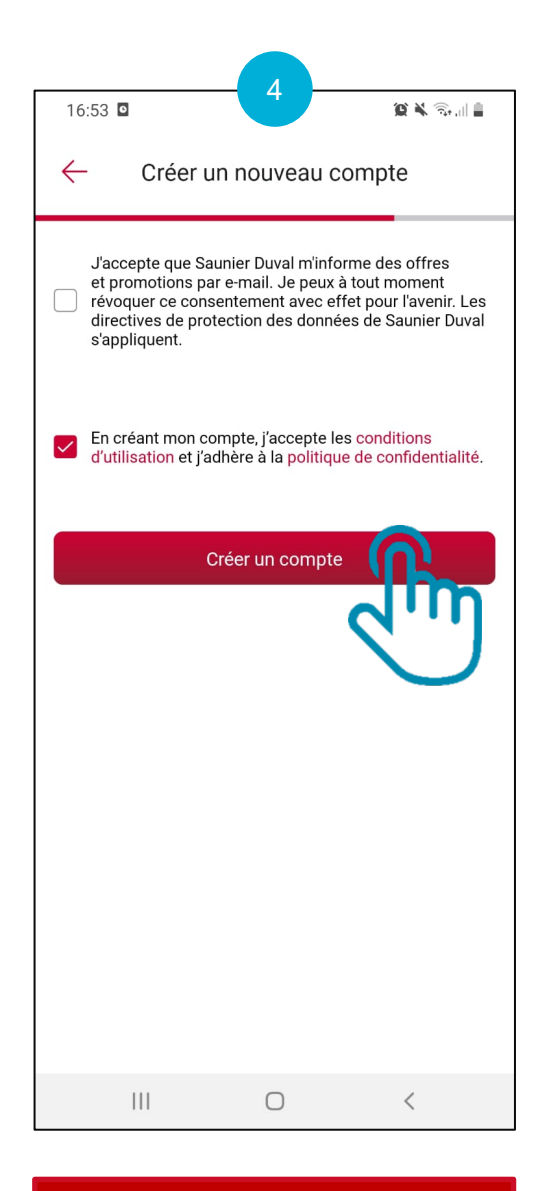

Validez les CGU et cliquez sur « Créer un compte »

Ouvrez l'application MiGo Link et cliquez sur "Créer un nouveau compte"

Renseignez votre adresse e-mail, votre emplacement et cliquez sur « Continuer » Renseignez vos informations personnelles et cliquez sur « Continuer »

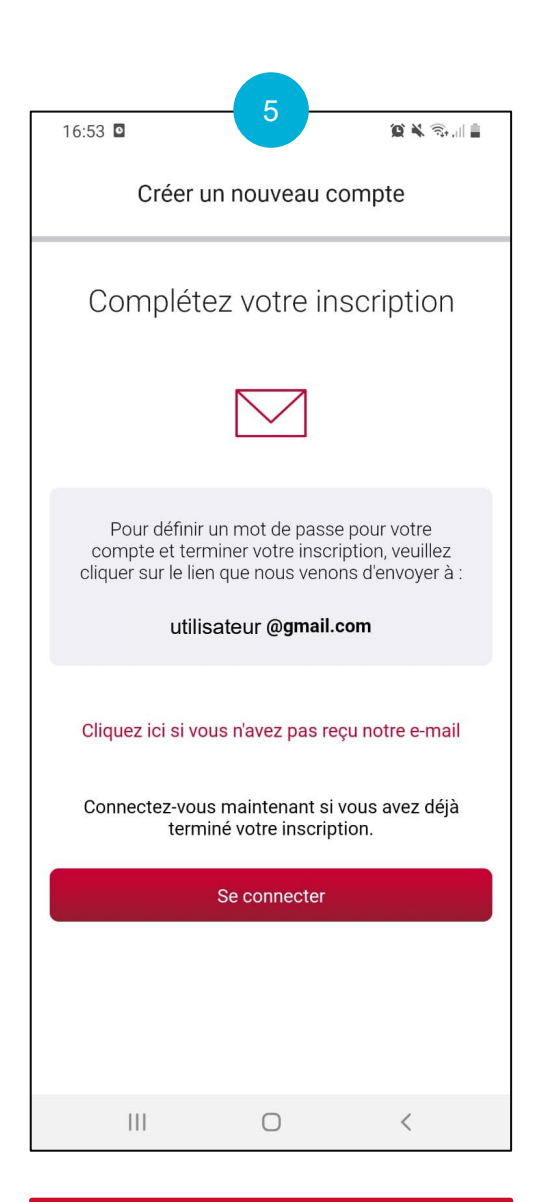

6 ON.  $16:55$  **D**  $\mathbf{E}$ 画  $\Box$ Saunier Duval **Bonjour,** le compte utilisateur pour Saunier Duval France a été activé. Veuillez cliquer sur le lien suivant pour définir votre mot de passe : **Activer votre** compte  $\rightarrow$ ................ Ce lien expirera dans 30 jours.NSi vous n'avez pas demandé la ................ création d'un compte utilisateur, veuillez ignorer ce message.NBien à vous, Nvotre équipe Identity Management  $\bigcirc$  $III$ 

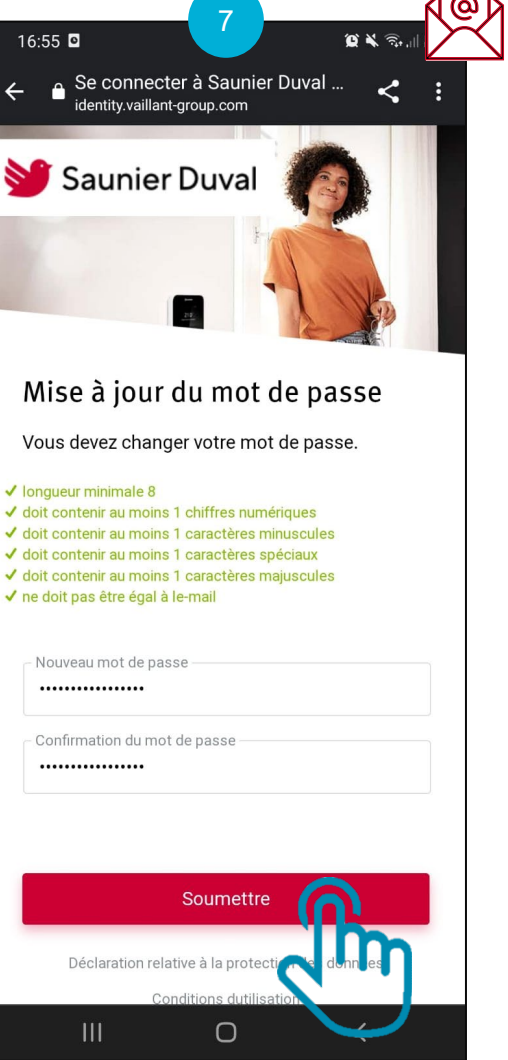

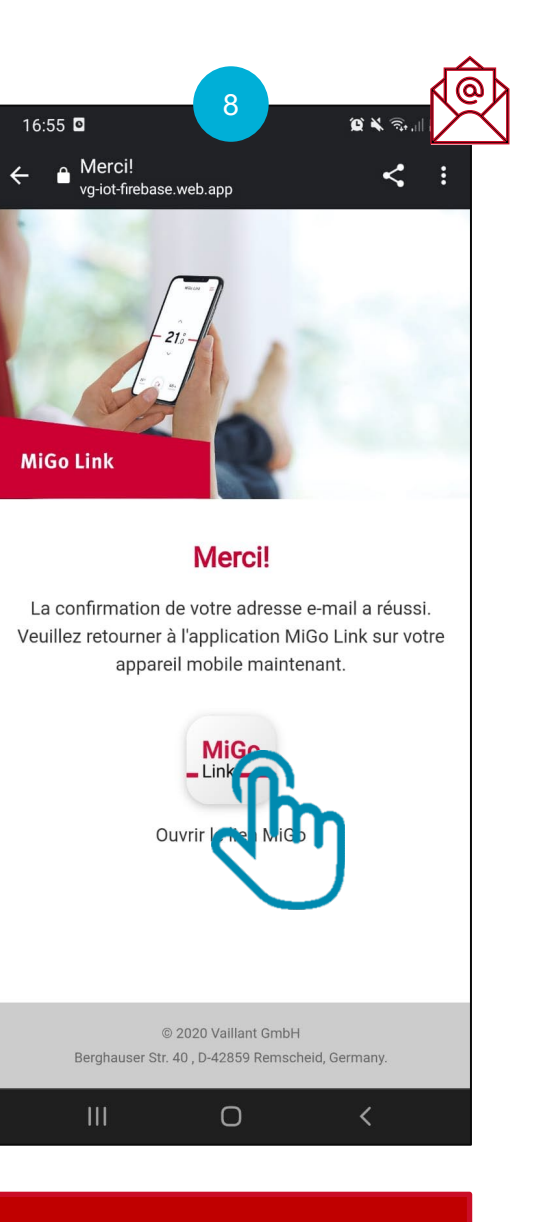

Cliquez sur « Ouvrir le lien MiGo Link »

Vous allez recevoir un e-mail pour confirmer la création de votre compte

Ouvrez l'e-mail reçu et cliquez sur « Activer votre compte »

 $III$ 

16:54

 $\leftarrow$ 

Choisissez votre nouveau mot de passe et cliquez sur « Soumettre »

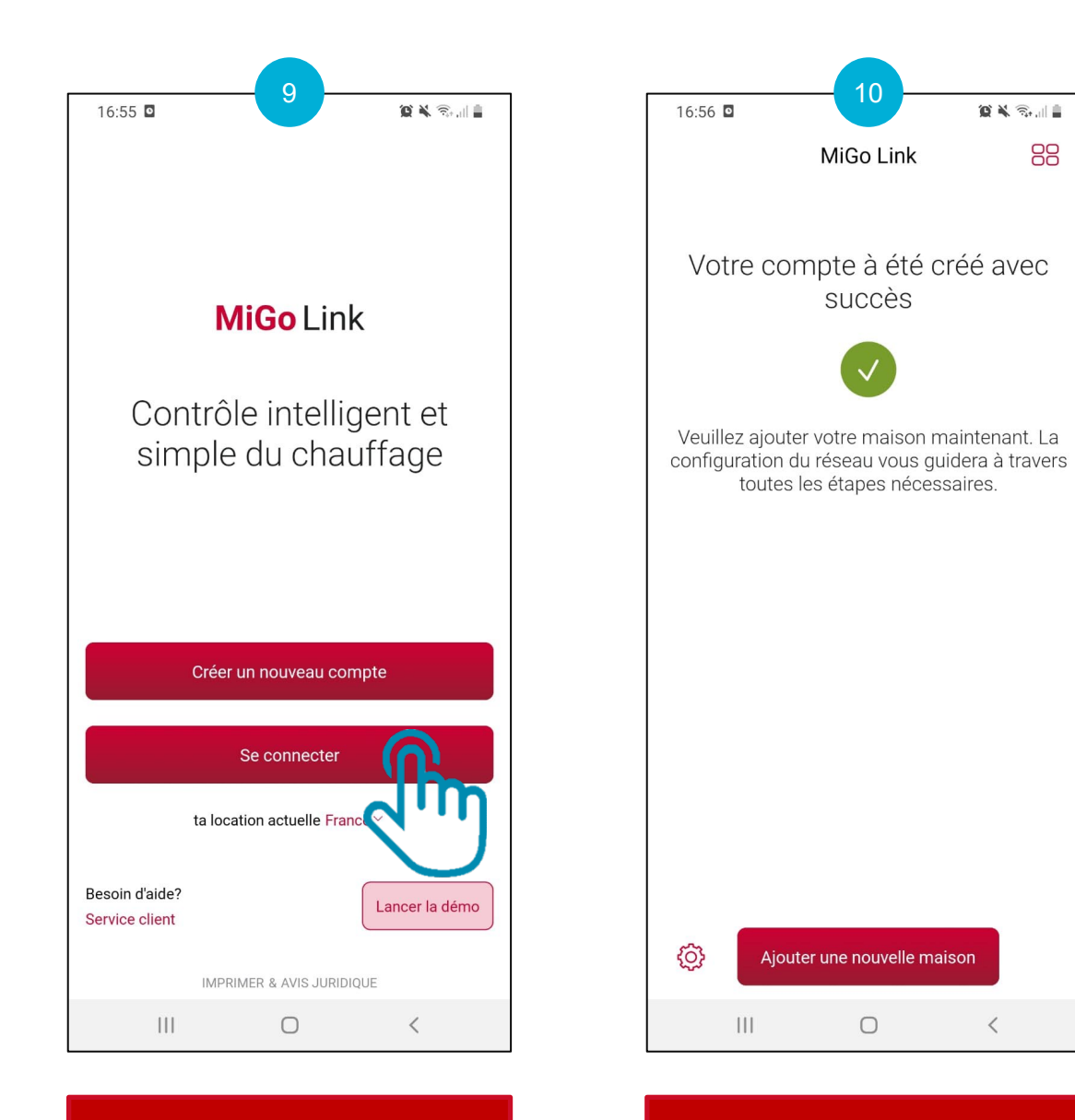

Votre adresse e-mail a bien été confirmée, connectez vous en cliquant sur « Se connecter »

Votre compte a été créé avec succès !

88

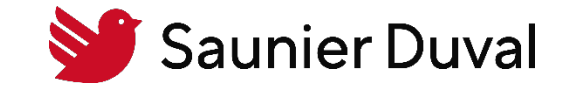

<span id="page-7-0"></span>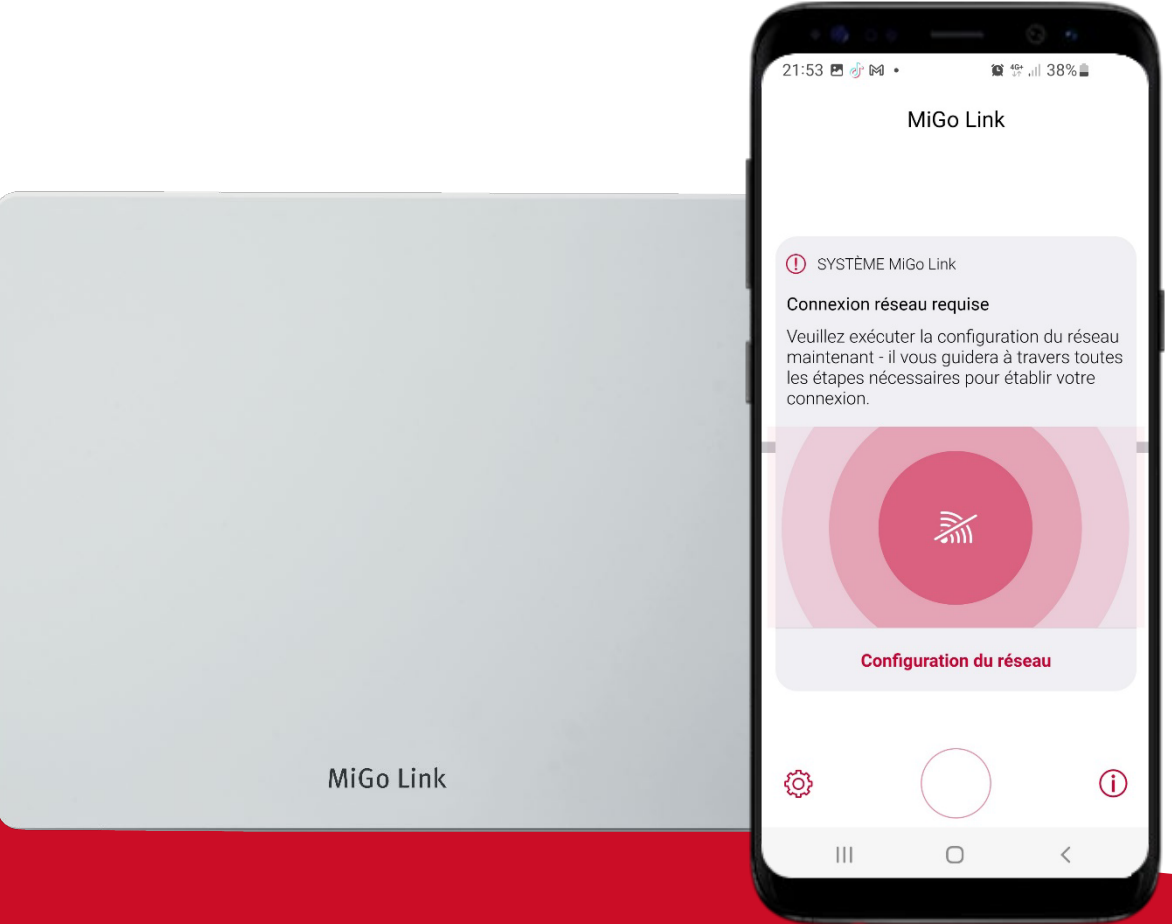

Connexion au réseau Wi -Fi du logement avec la passerelle de connectivité MiGo Link

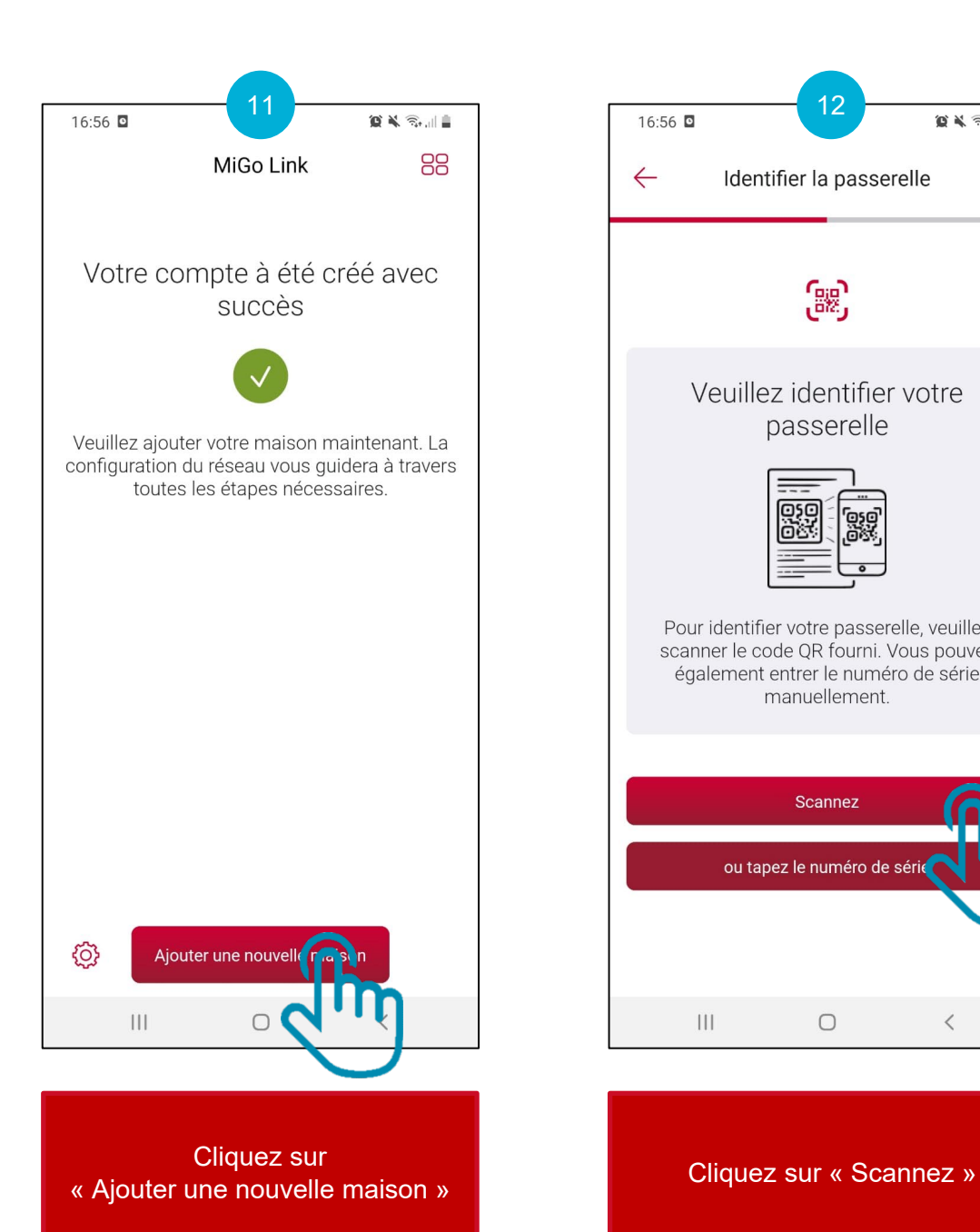

 $\leftarrow$ Identifier la passerelle دي<br>ر Veuillez identifier votre passerelle 闘 맳 Pour identifier votre passerelle, veuillez scanner le code QR fourni. Vous pouvez également entrer le numéro de série manuellement. Scannez ou tapez le numéro de série  $\bigcirc$  $|||$  $\langle$ 

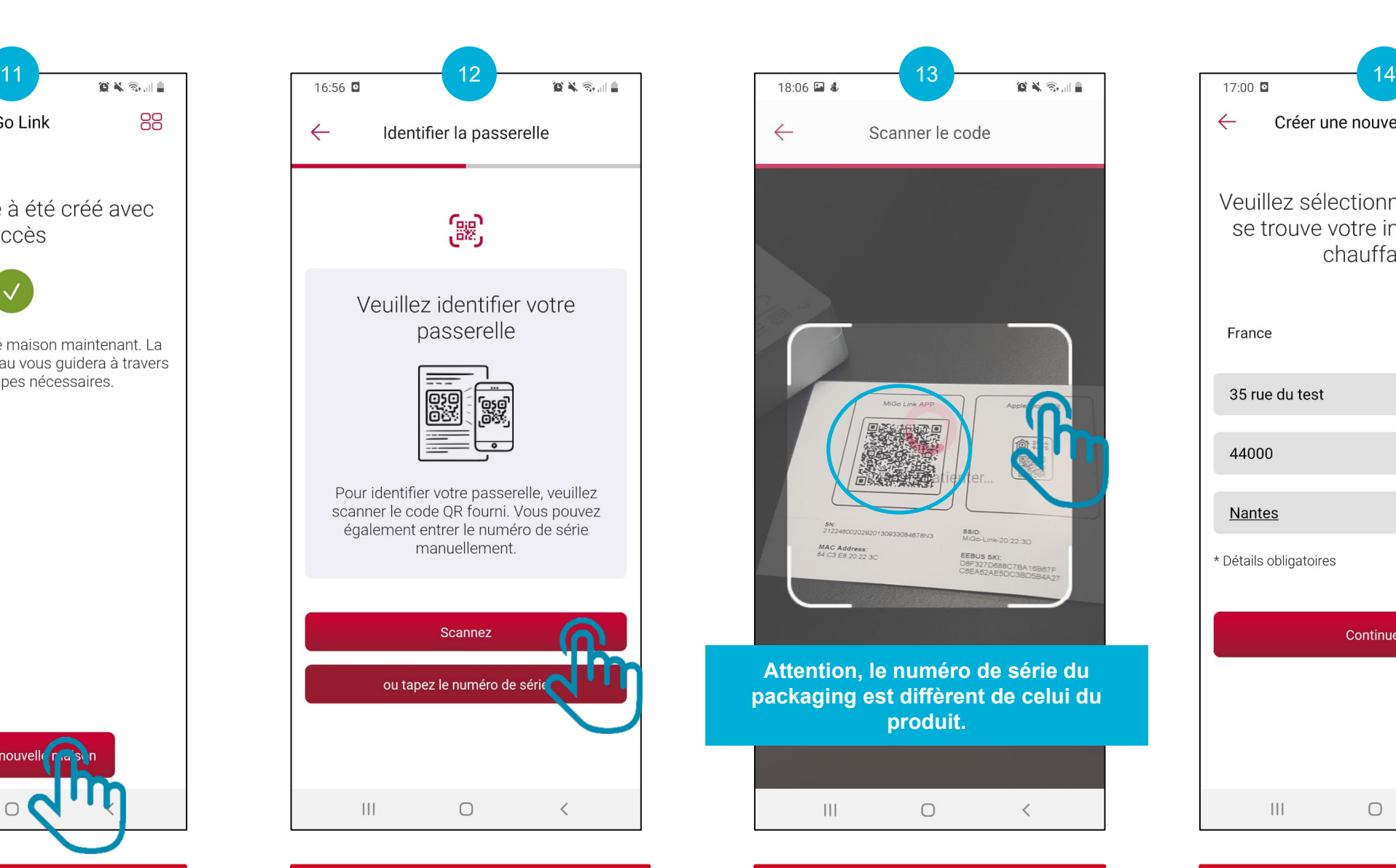

Scannez le QR code à l'arrière de la passerelle MiGo Link ou sur l'ID papier du produit

資料部項目 Créer une nouvelle maison  $\leftarrow$ Veuillez sélectionner l'endroit où se trouve votre installation de chauffage. France 35 rue du test 44000 **Nantes** \* Détails obligatoires Continuer  $\mathbb{H}$  $\Box$  $\langle$ 

> Indiquez les informations à propos de la maison à connecter et cliquez sur « Continuer »

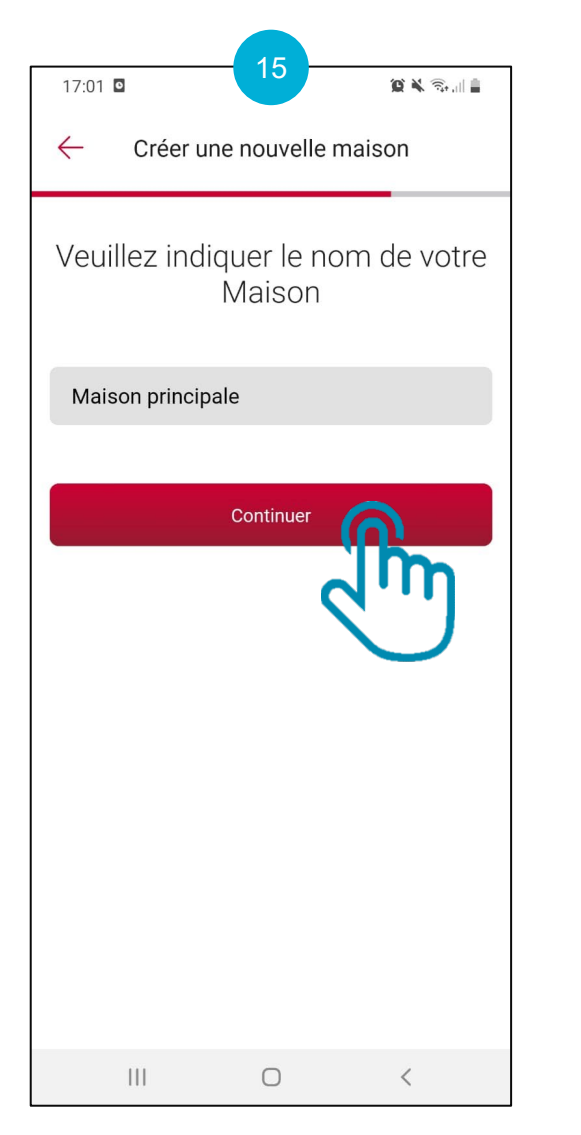

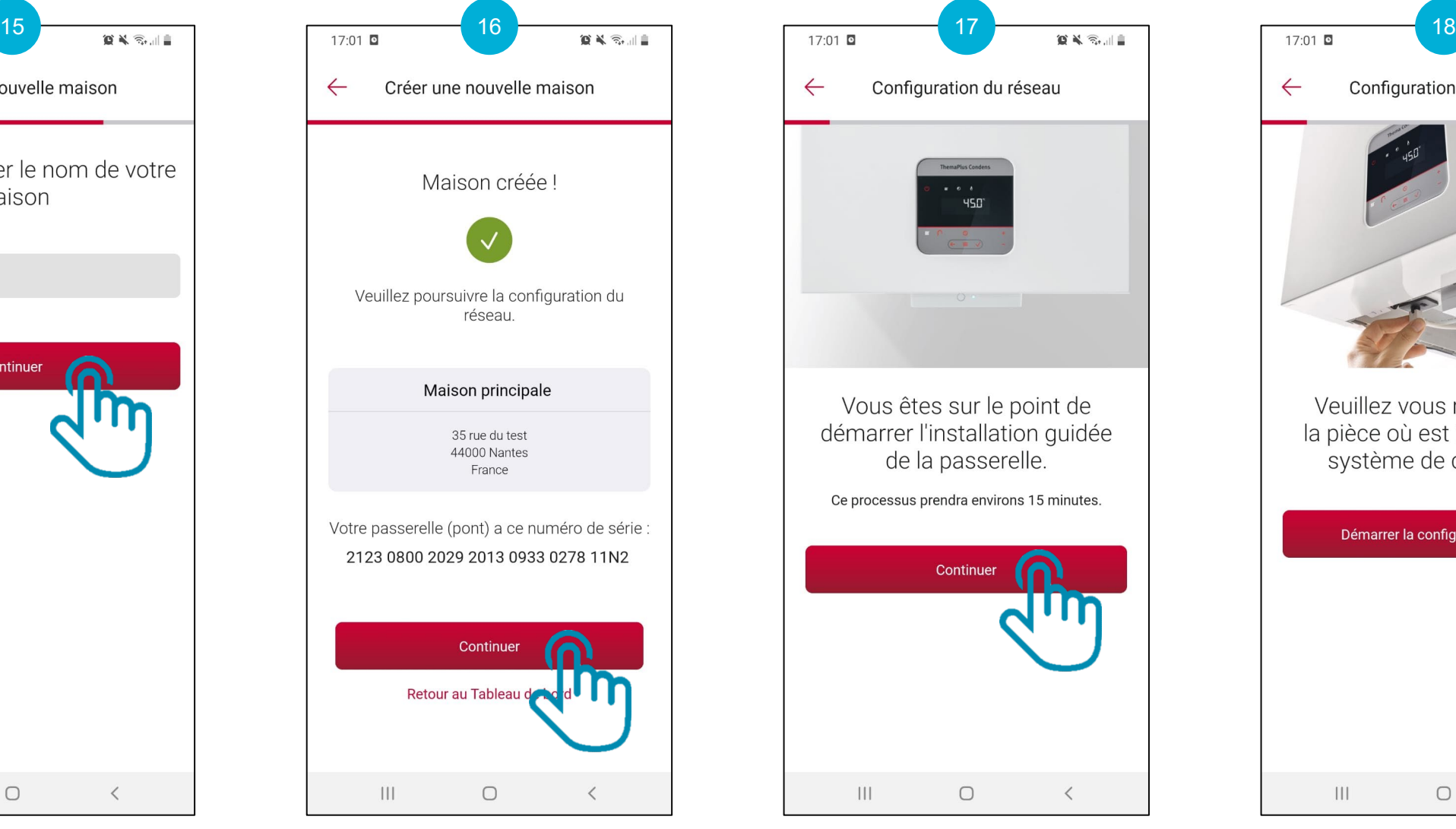

Cliquez sur « Continuer »

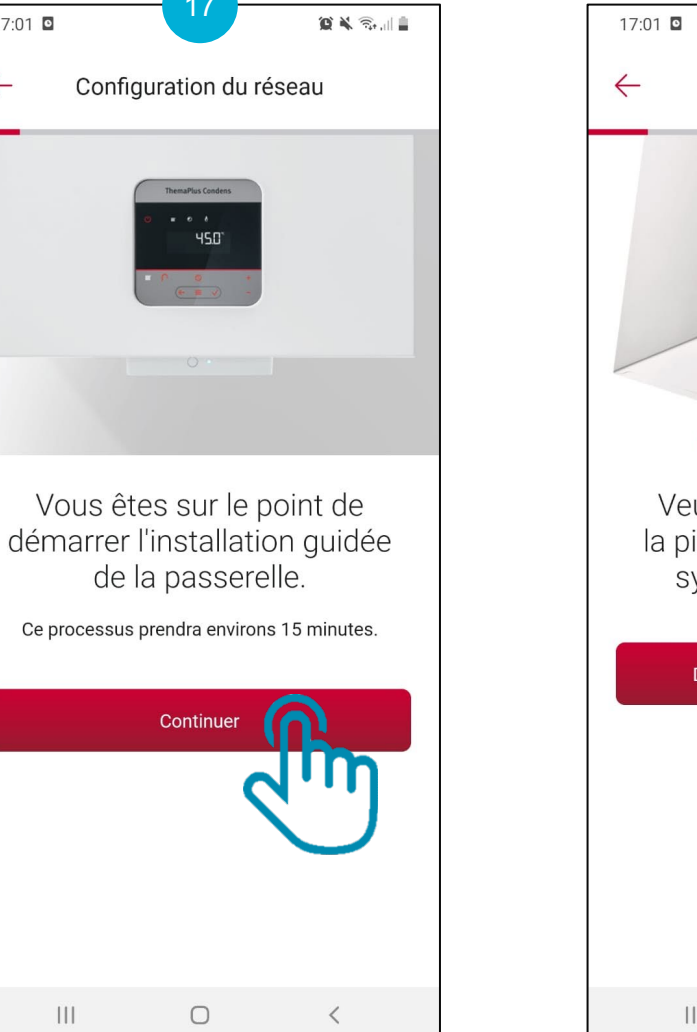

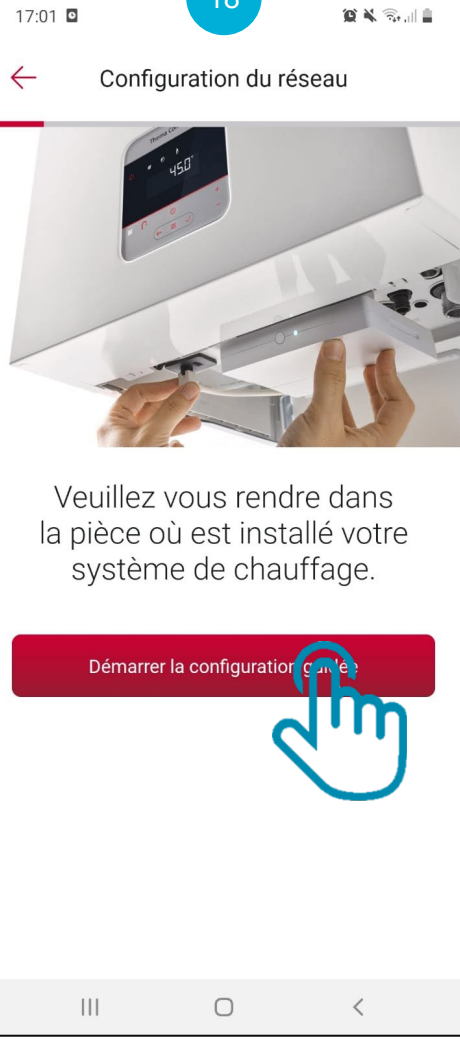

Cliquez sur « Démarrer la configuration guidée »

Cliquez sur « Continuer »

Indiquez le nom de votre maison et cliquez sur « Continuer »

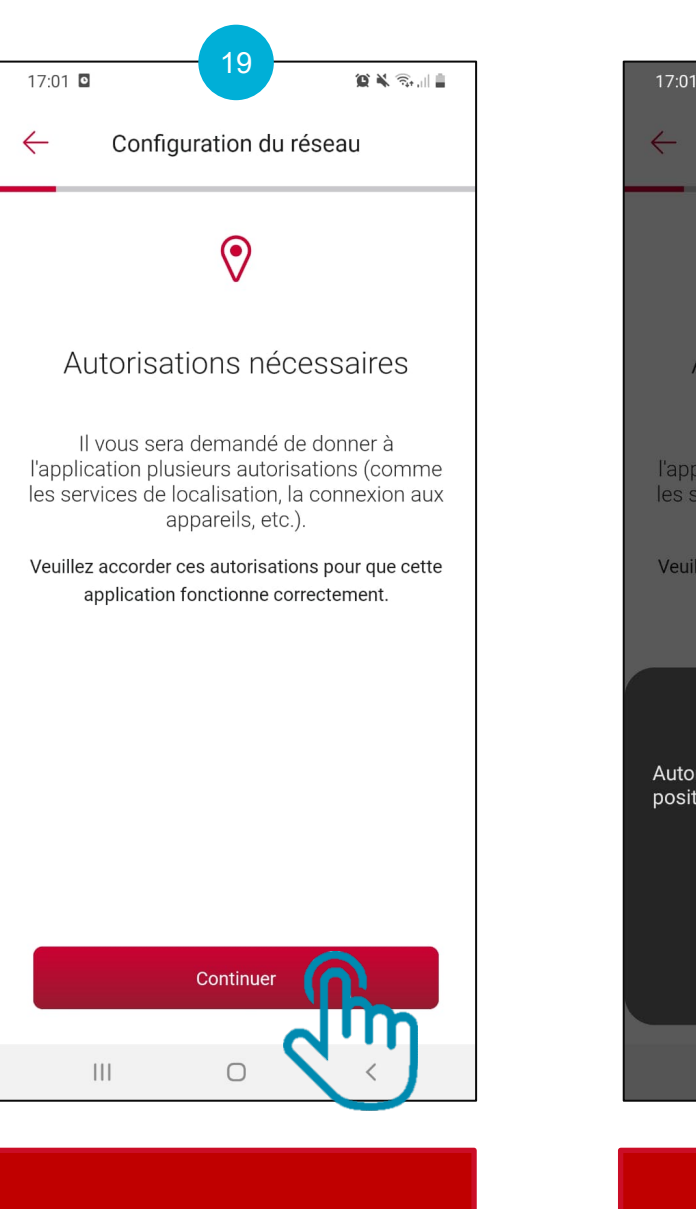

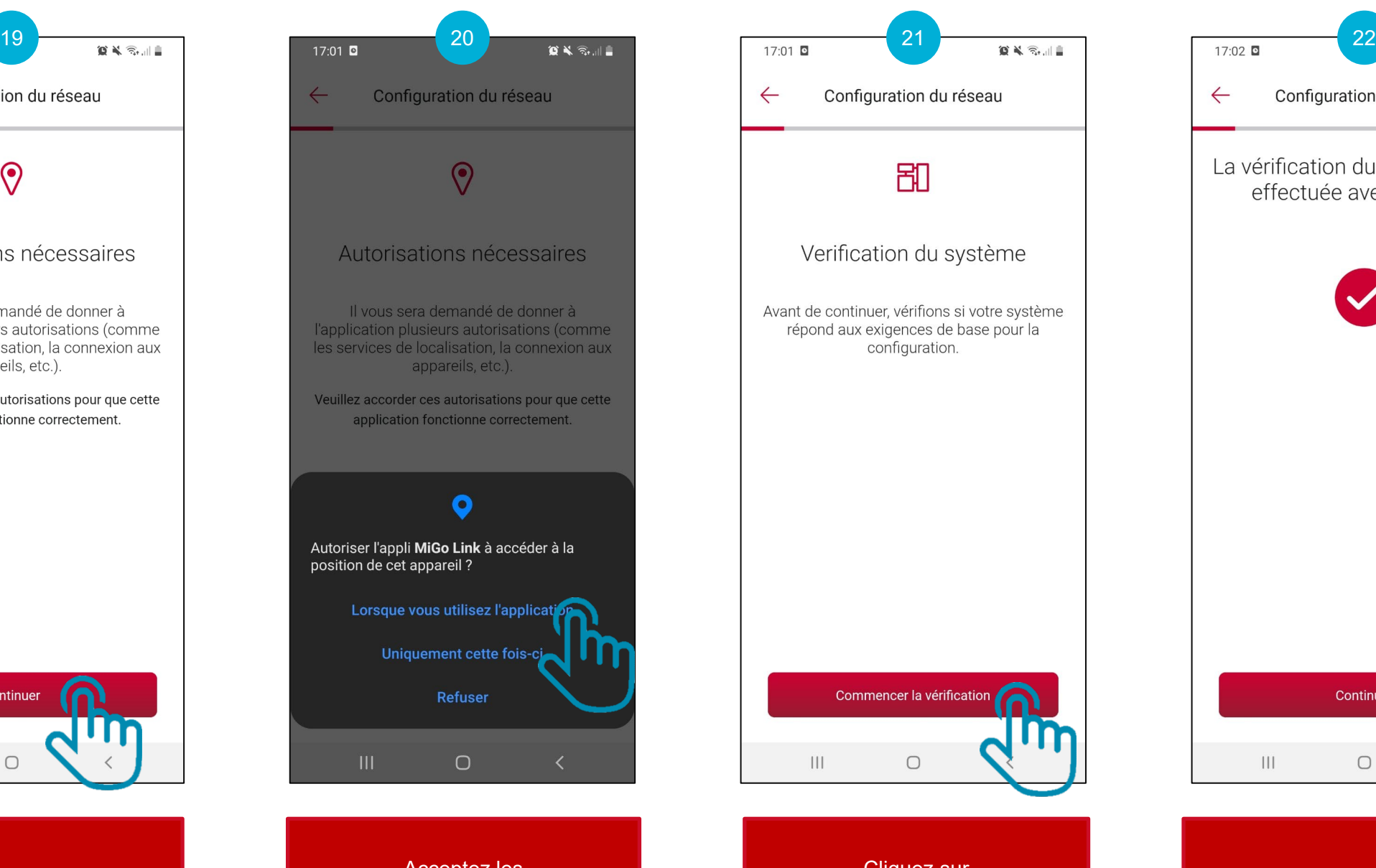

Cliquez sur « Continuer » Acceptez les<br>
autorisations nécessaires autorisations nécessaires Cliquez sur « Continuer » Cliquez sur « Commencer la vérification »

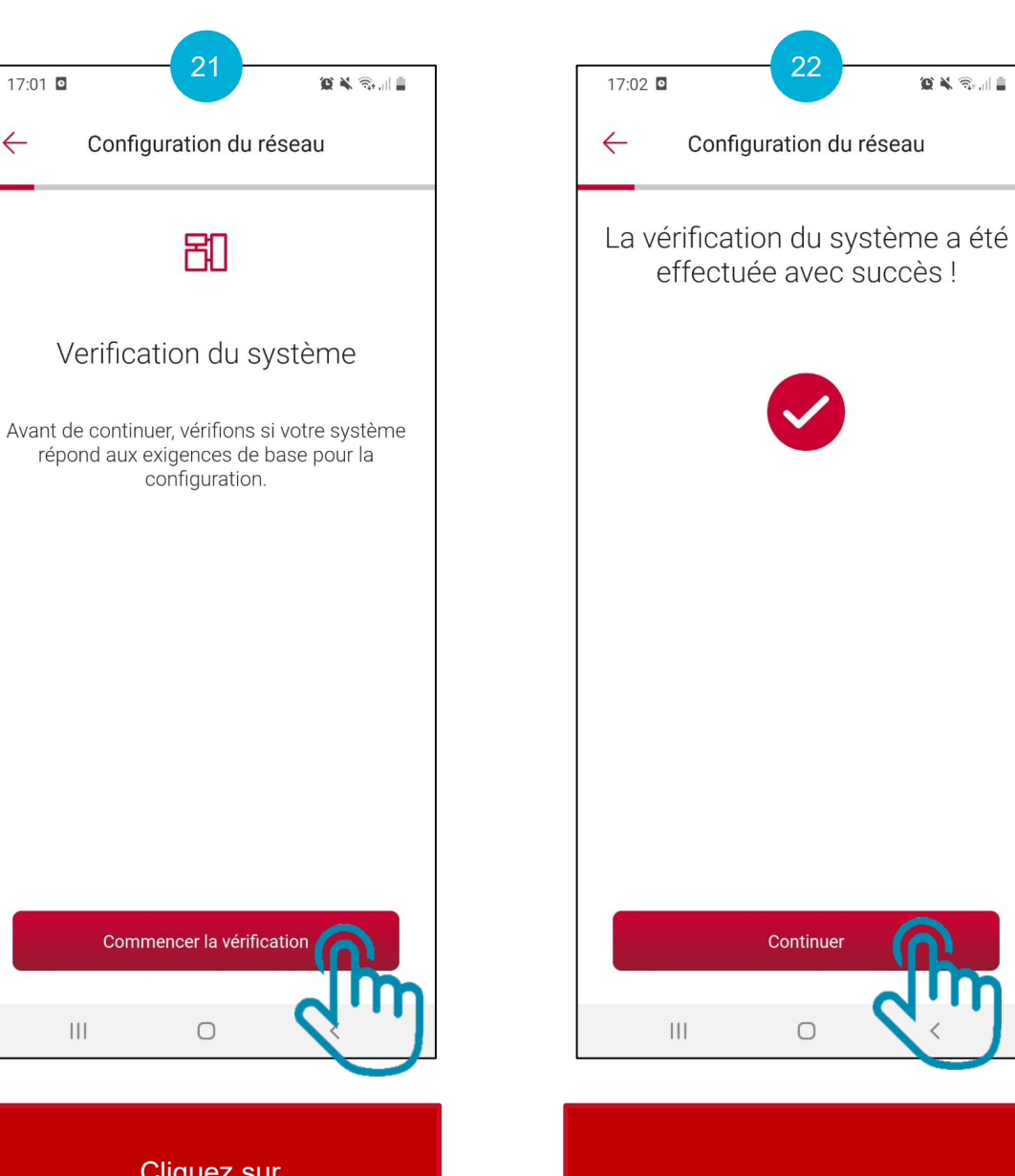

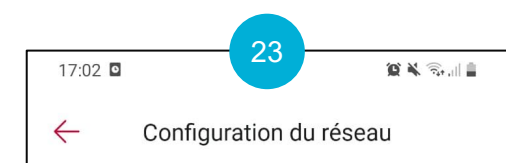

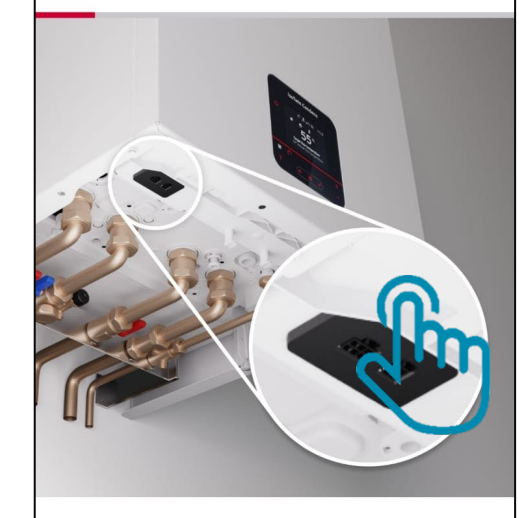

Identifier le modèle Êtes-vous connecté via un câble d'alimentation / eBus sous votre appareil?

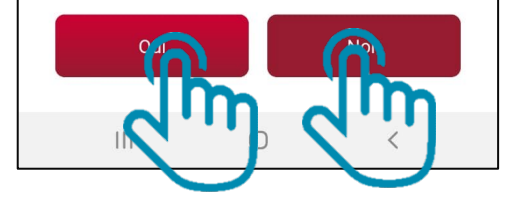

Répondez à la question avec<br>
« Oui » ou « Non »

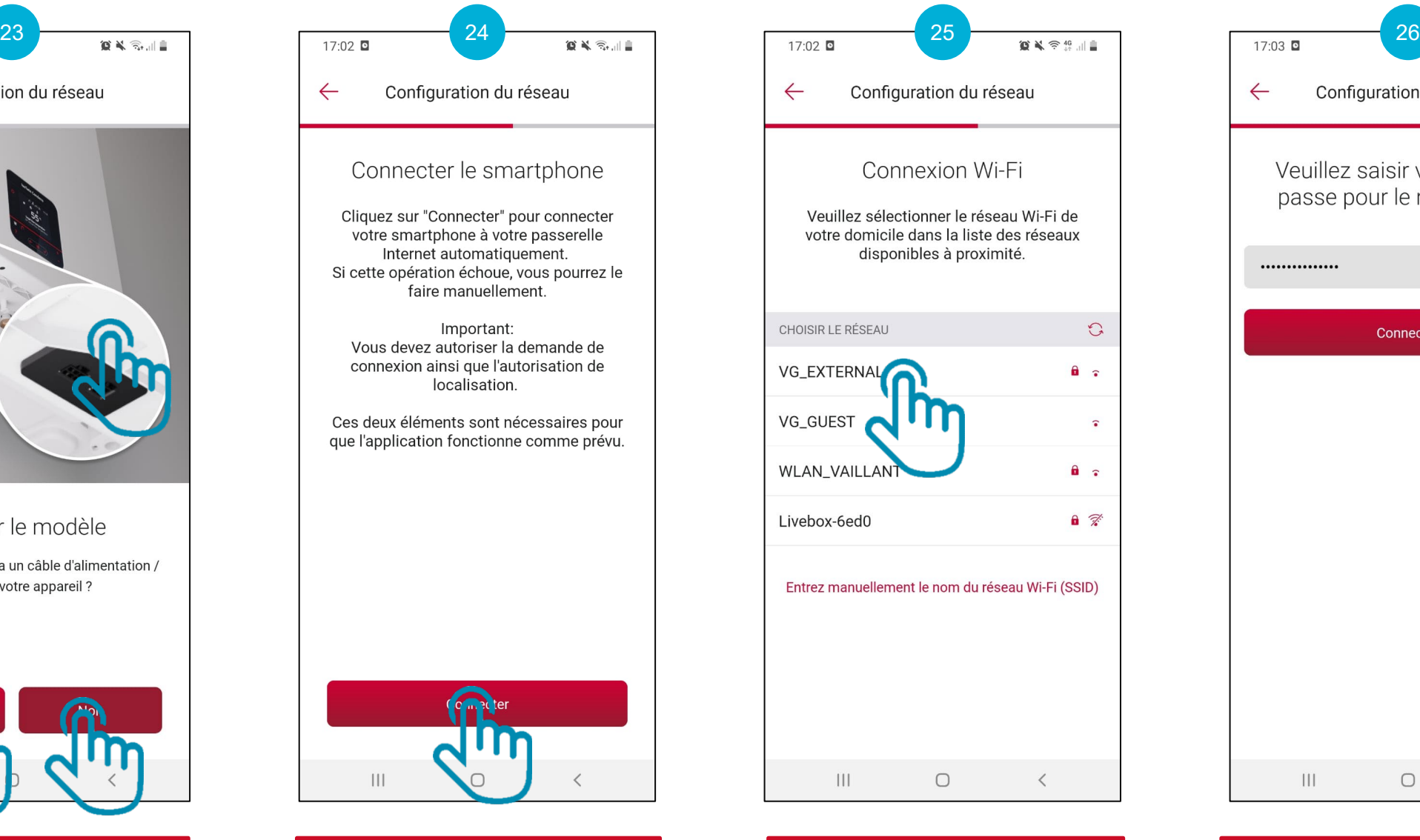

 $\theta$   $\tau$  $\hat{ }$  $\theta$   $\tau$  $a \not\approx$ Entrez manuellement le nom du réseau Wi-Fi (SSID)  $\bigcirc$  $\langle$ Sélectionnez le réseau Wi-Fi du domicile

 $\mathbb{C}$ 

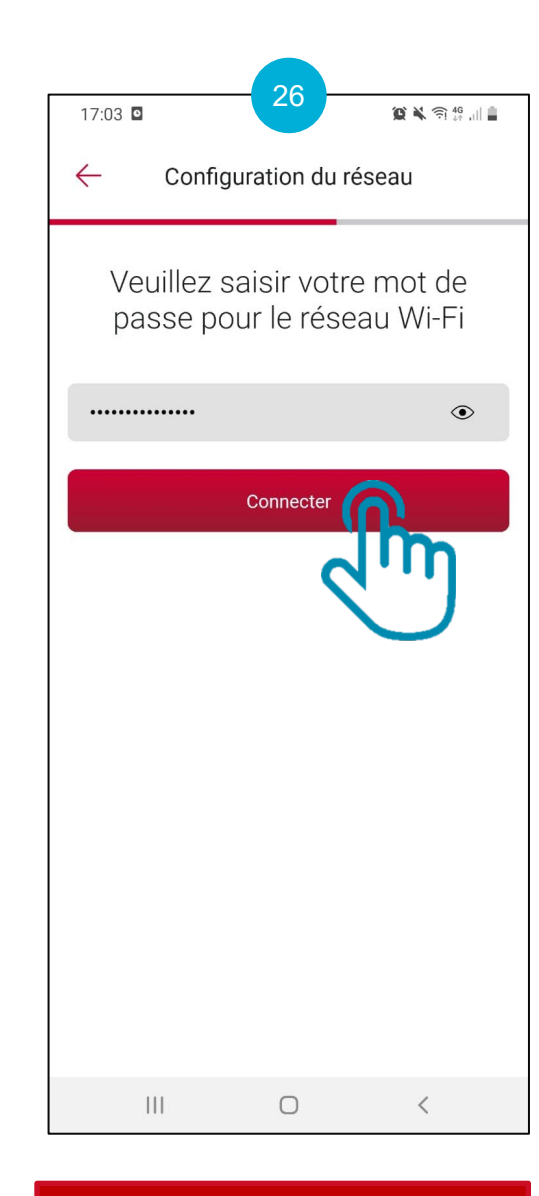

which is the Selectionnez le réseau (Indiquez le mot de passe du souve de passe du valor de passe du valor de passe du valor de passe du valor de passe du valor de passe du valor de passe du valor de passe du valor de pass Wi-Fi et cliquez sur « Connecter »

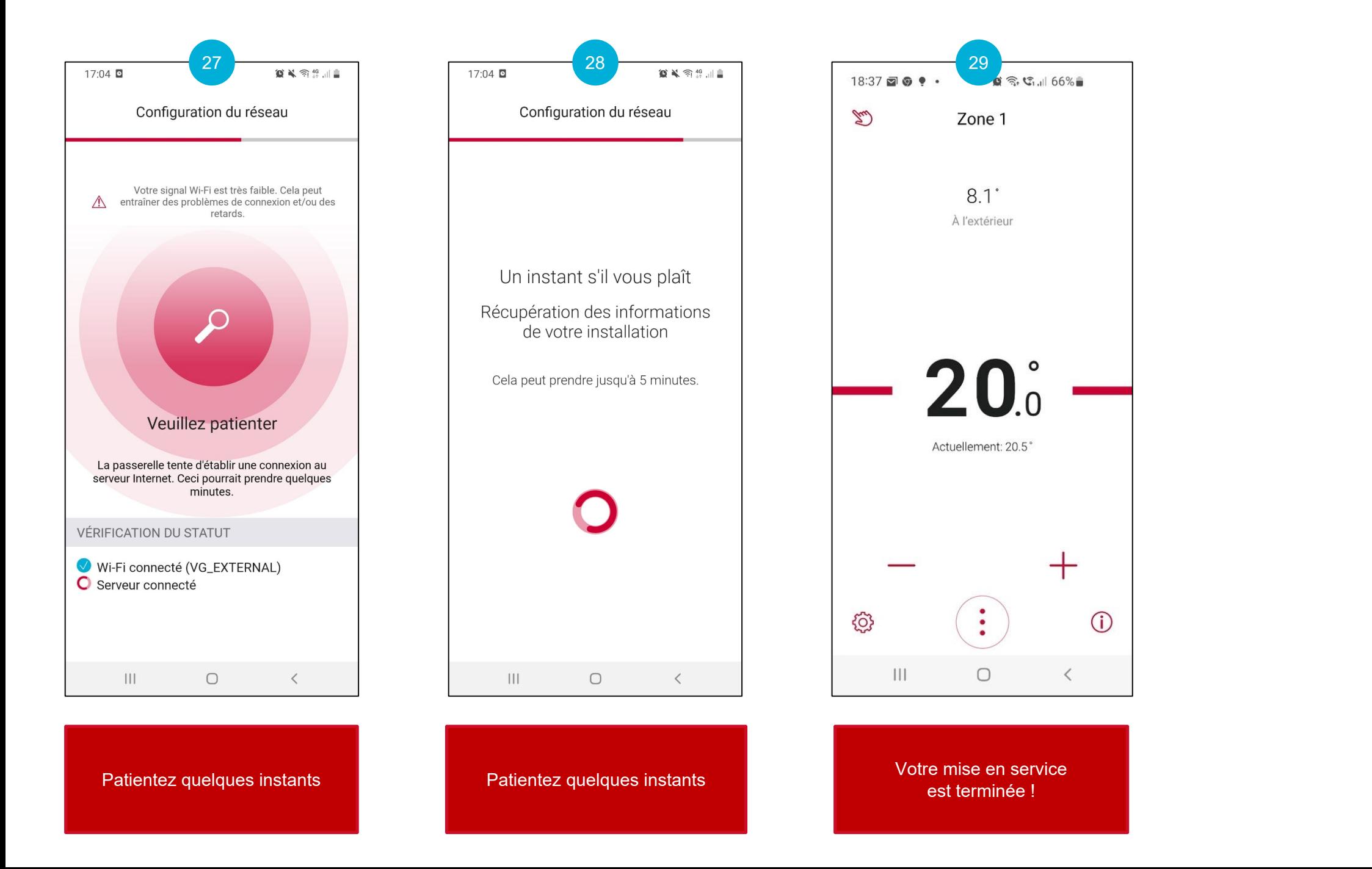

## <span id="page-13-0"></span>TUTO Mise en Service MiGo Link ANDROID

Annexe 1 : comprendre le jeu de LED de la passerelle MiGo Link

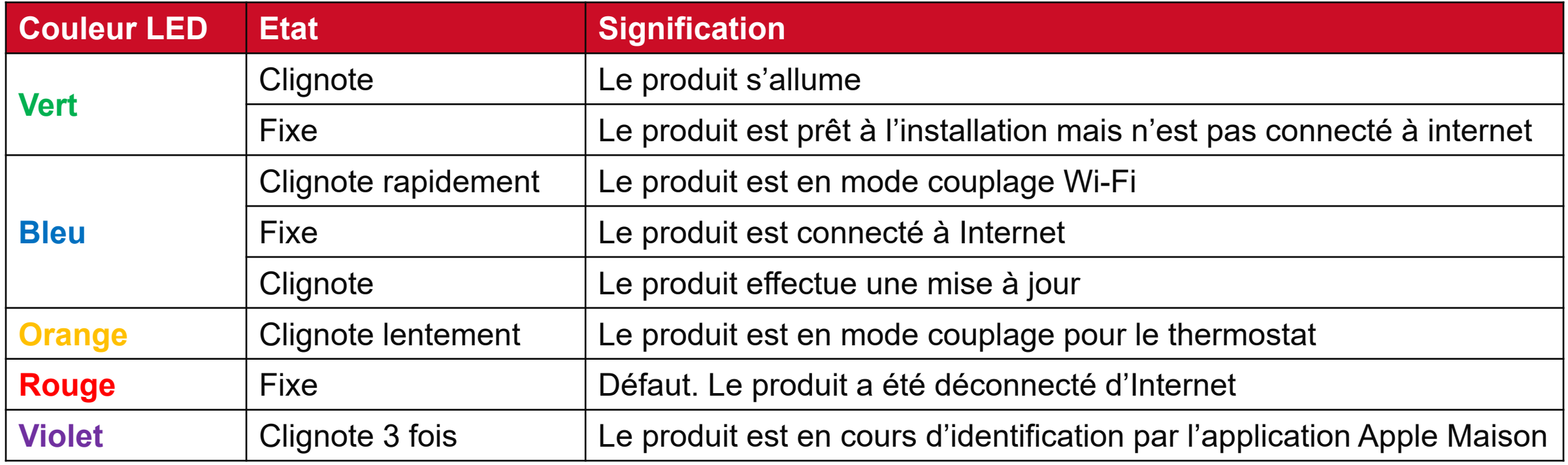